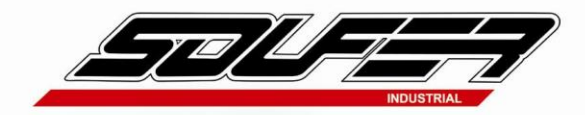

# **APOSTILA PORTAL DO CLIENTE**

Versão 1

### **GRUPO SOUFER INDUSTRIAL LTDA**

**Elaborado:** Dayane Souza Teixeira Analista Administrativo

Av. Marginal Luiza Bodanio Farnetani s/n – Distrito Industrial Tel.: +55 19 3634 3600 / Fax: +55 19 3634 3620 CEP 13877-780 – São João da Boa Vista – SP

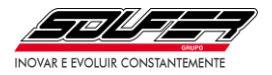

### Sumário:

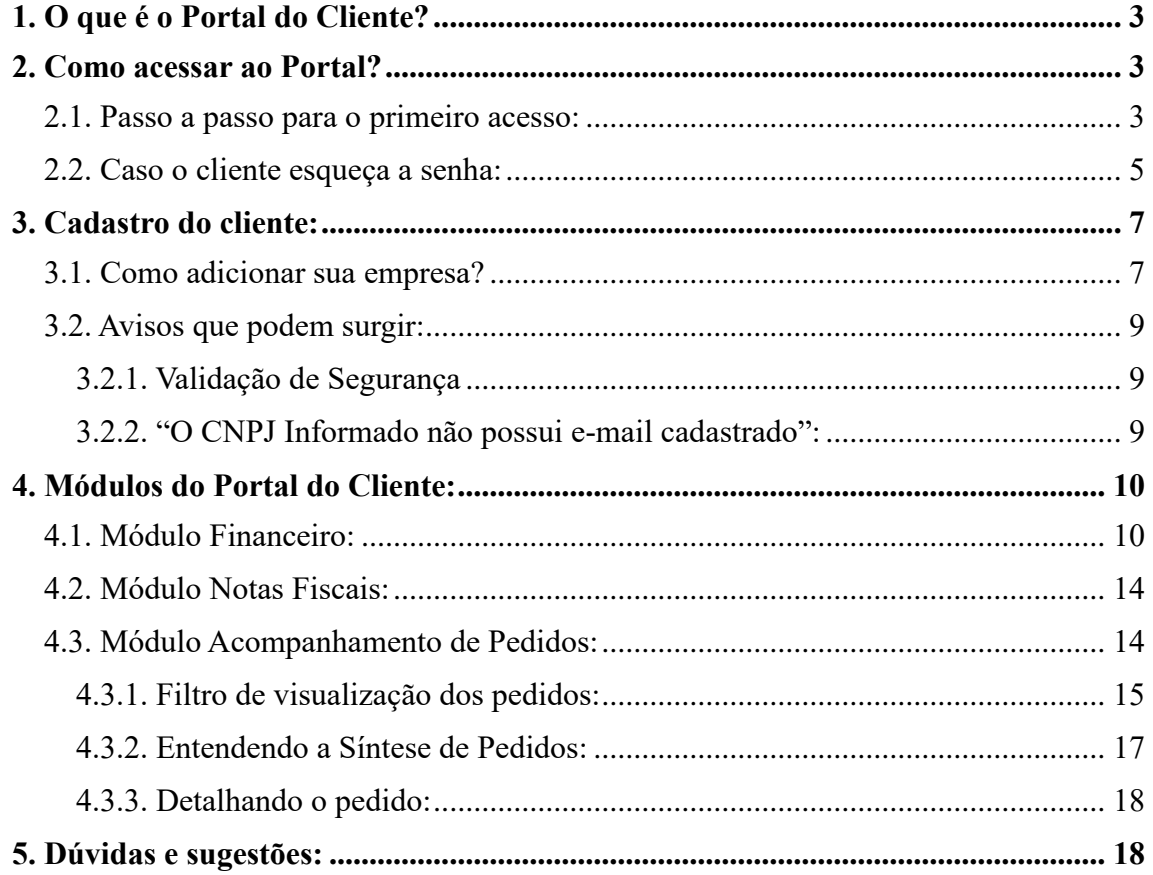

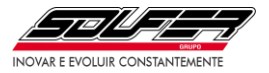

#### <span id="page-2-0"></span>**1. O que é o Portal do Cliente?**

O Portal do Cliente é um ambiente com três módulos: o Financeiro, o de Notas Fiscais e o de Acompanhamento de Pedidos.

Financeiro: o cliente pode verificar seus títulos em aberto com a opção de emitir a 2ª via de seus boletos (*Não considera operações via Soufer Sifral Sell)*.

Notas Fiscais: o cliente pode fazer download dos arquivos XML/PDF das suas notas fiscais eletrônicas.

Acompanhamento de Pedidos: o cliente pode acompanhar os seus pedidos em aberto, desde o momento da implantação até a entrega, com suas quantidades e prazos, bem como seu histórico de compras.

#### <span id="page-2-1"></span>**2. Como acessar ao Portal?**

#### <span id="page-2-2"></span>**2.1. Passo a passo para o primeiro acesso:**

- 1. Acesse o Portal do Cliente através da URL: [https://soufer.portaldocliente.online/.](https://soufer.portaldocliente.online/)
- 2. Insira seu e-mail e clique em continuar.

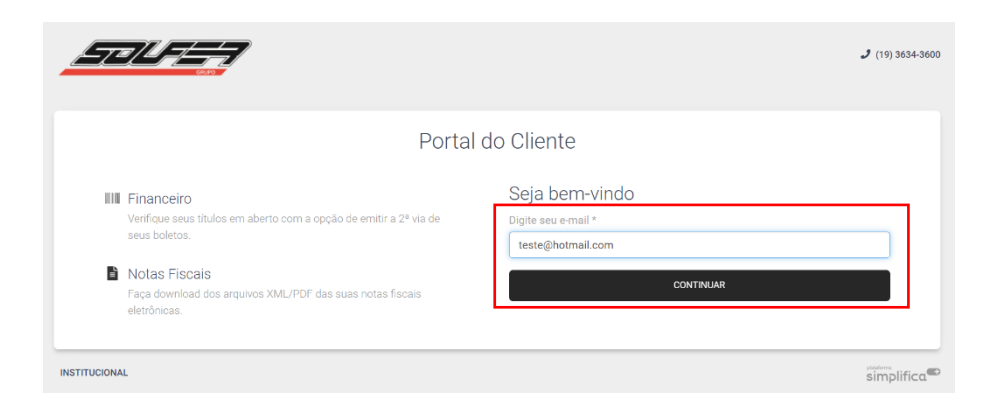

3. Abrirá uma nova janela para confirmar se o e-mail digitado está correto.

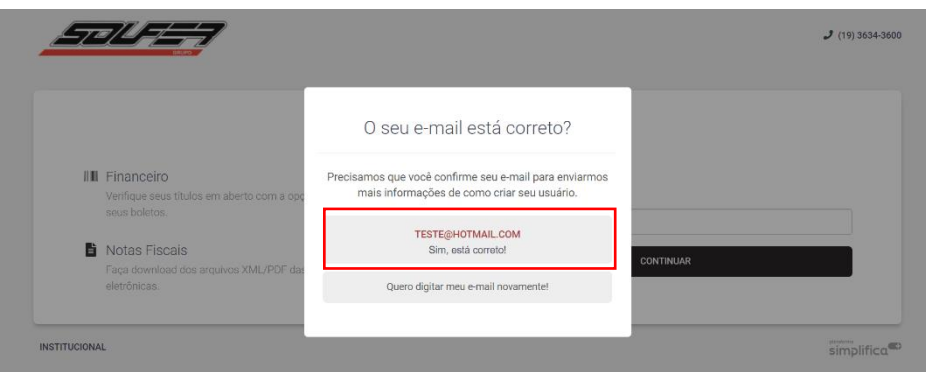

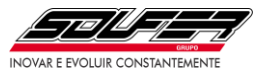

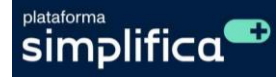

4. Você receberá um e-mail com um link para finalizar seu cadastro.

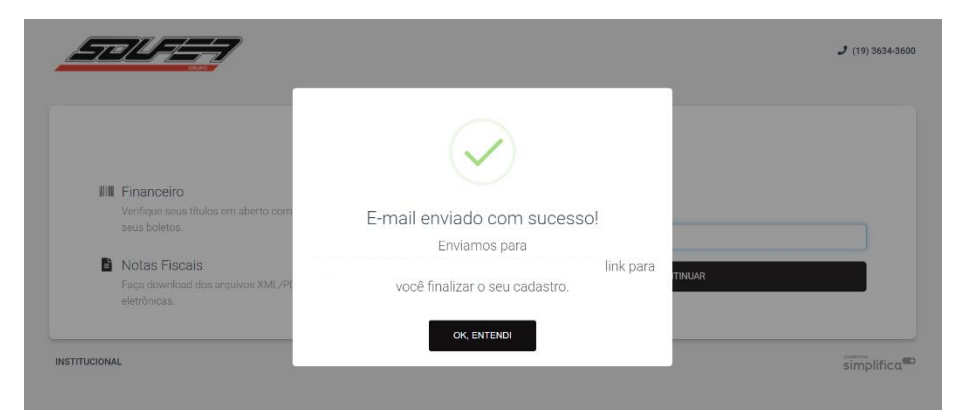

5. Após finalizar o cadastro, clique em "Adicionar Empresa" e informe o seu CNPJ ou CPF (no caso PF).

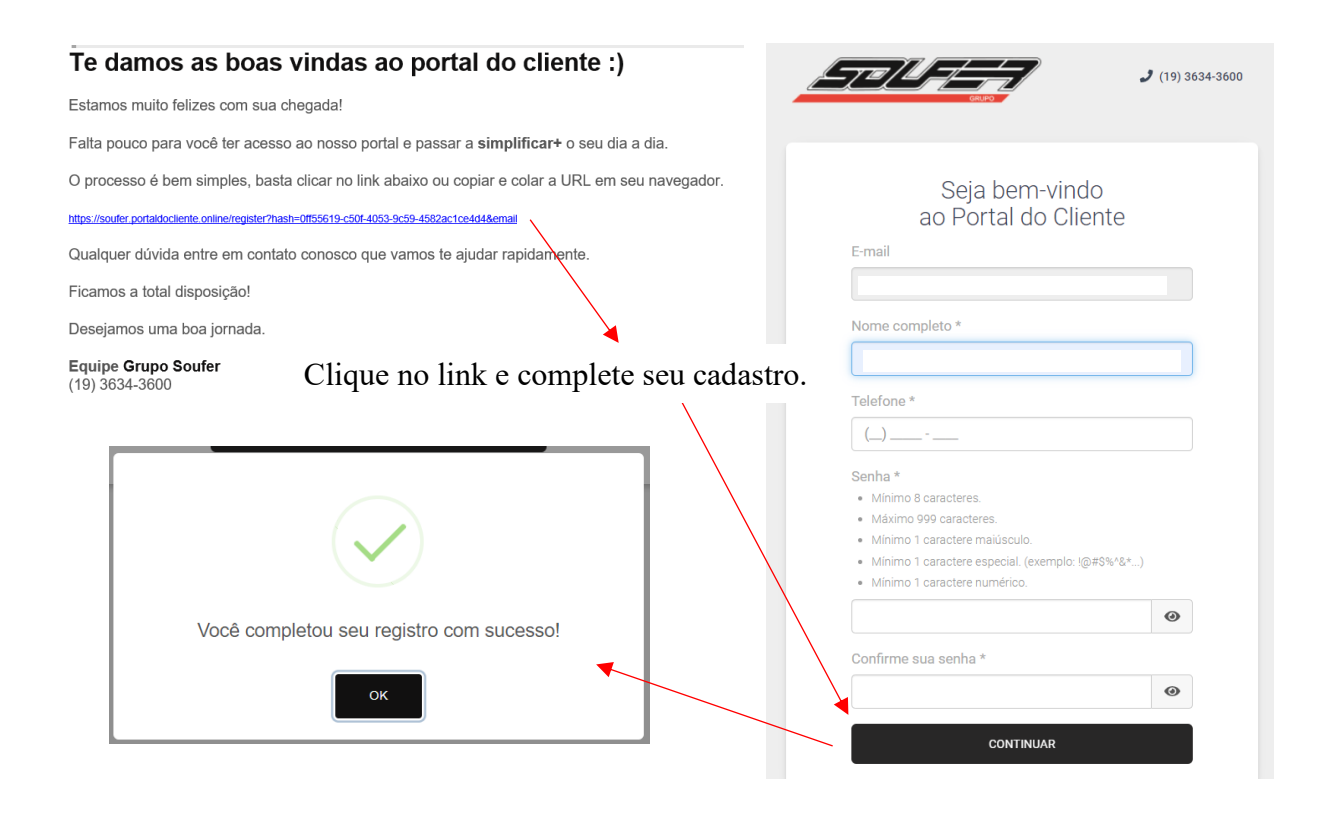

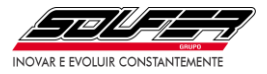

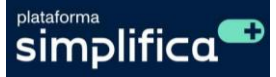

#### <span id="page-4-0"></span>**2.2. Caso o cliente esqueça a senha:**

Caso o cliente esqueça a senha, ele pode acessar o link "Esqueci minha senha" no portal.

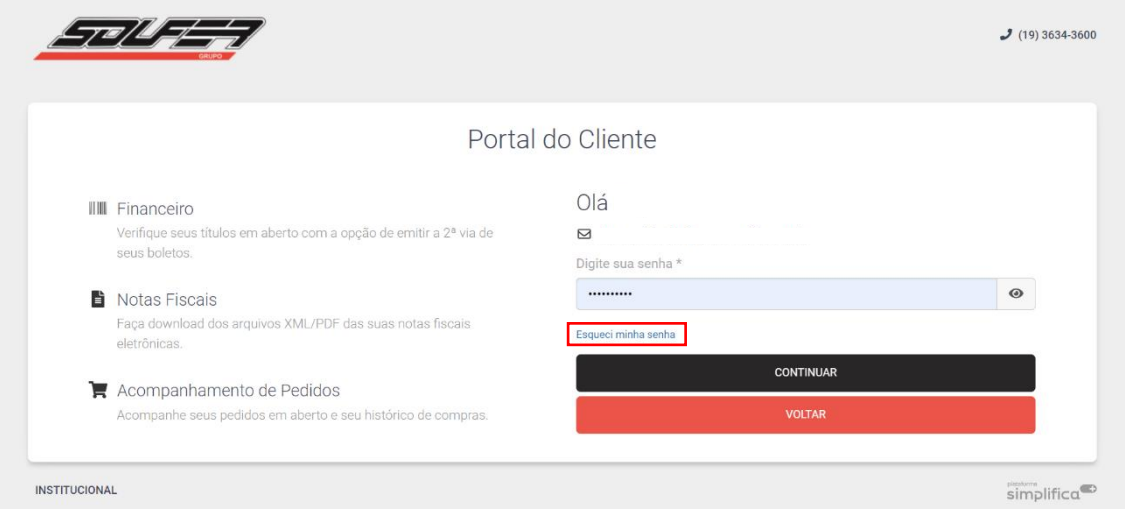

Ao clicar, um e-mail será disparado para o endereço que ele está tentando fazer acesso com o link de redefinição. É só seguir as instruções e ele terá sua nova senha de acesso.

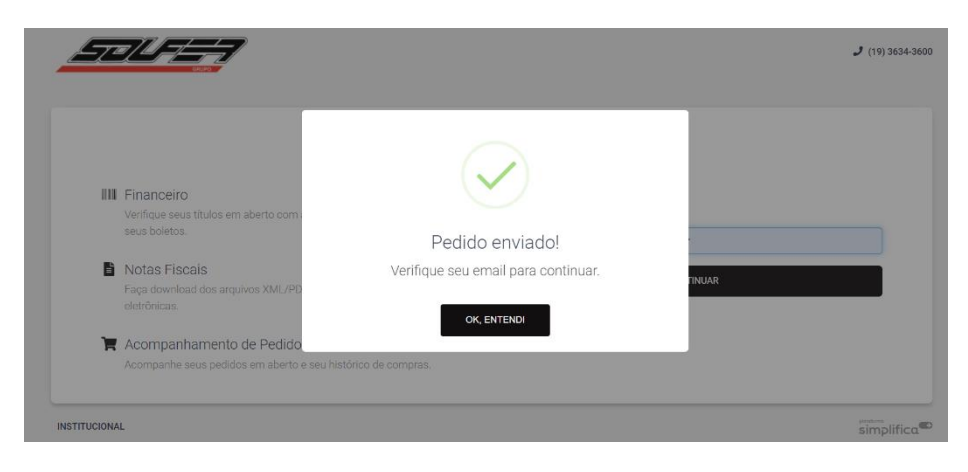

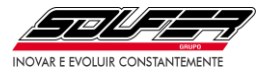

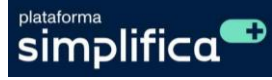

Recuperação de Senha

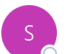

soufer@portaldocliente.online Para

Você não costuma receber emails de soufer@portaldocliente.online. Saiba por que isso é importante

#### Olá!

Você solicitou a troca da sua senha em nosso portal.

Clique no link abaixo ou copie e cole a URL em seu navegador.

https://soufer.portaldocliente.online/changePassword?hash=16942441-756d-4dae-9429-41112a61c9d0&email=

Qualquer dúvida estamos a disposição.

Att.

#### **Grupo Soufer**

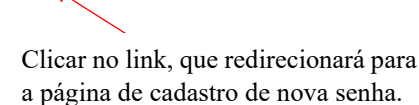

<u>-7 a / ll</u>  $(19)$  3634-3600 Portal do Cliente Altere sua senha Digite sua nova senha \* · Mínimo 8 caracteres. · Máximo 999 caracteres · Mínimo 1 caractere maiúsculo. · Mínimo 1 caractere especial. (exemplo: !@#\$%^&\*...) · Mínimo 1 caractere numérico.  $............$  $\odot$ Confirme sua nova senha \*  $\odot$ **CONTINUAR** Só preencher a nova senha, seguindo as regras, confirmá-la abaixo e clicar em continuar. **INSTITUCIONAL**  $sim$  simplifica<sup>c</sup>

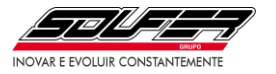

### <span id="page-6-0"></span>**3. Cadastro do cliente:**

### <span id="page-6-1"></span>**3.1. Como adicionar sua empresa?**

Ao acessar a plataforma, o cliente deverá clicar no botão "Adicionar", entrar com seu CPF ou com o CNPJ da empresa e clicar no botão "Continuar", isso fará com que a plataforma carregue as suas informações.

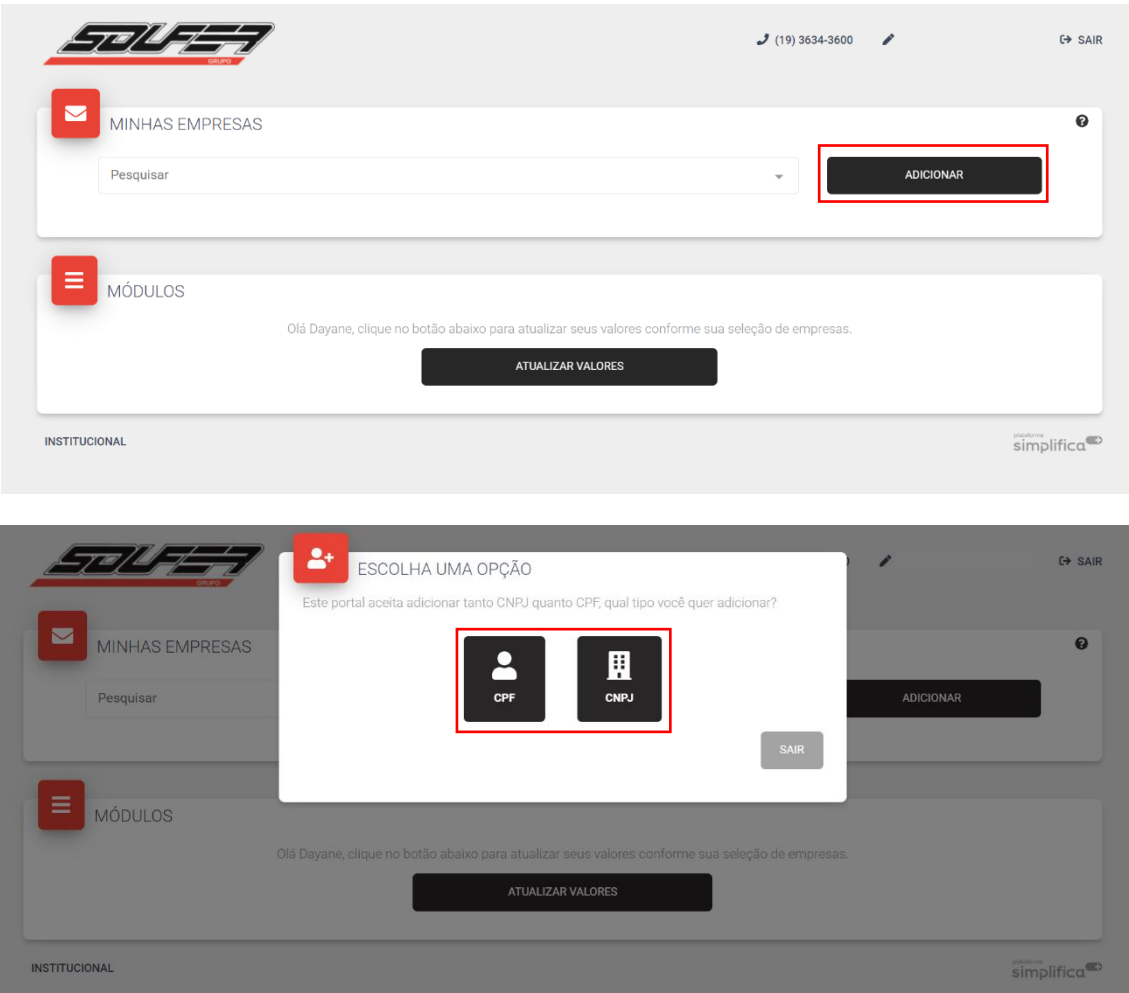

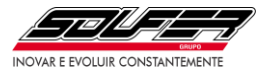

## Apostila Portal do Cliente – Versão 1

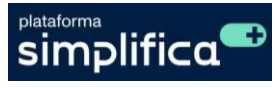

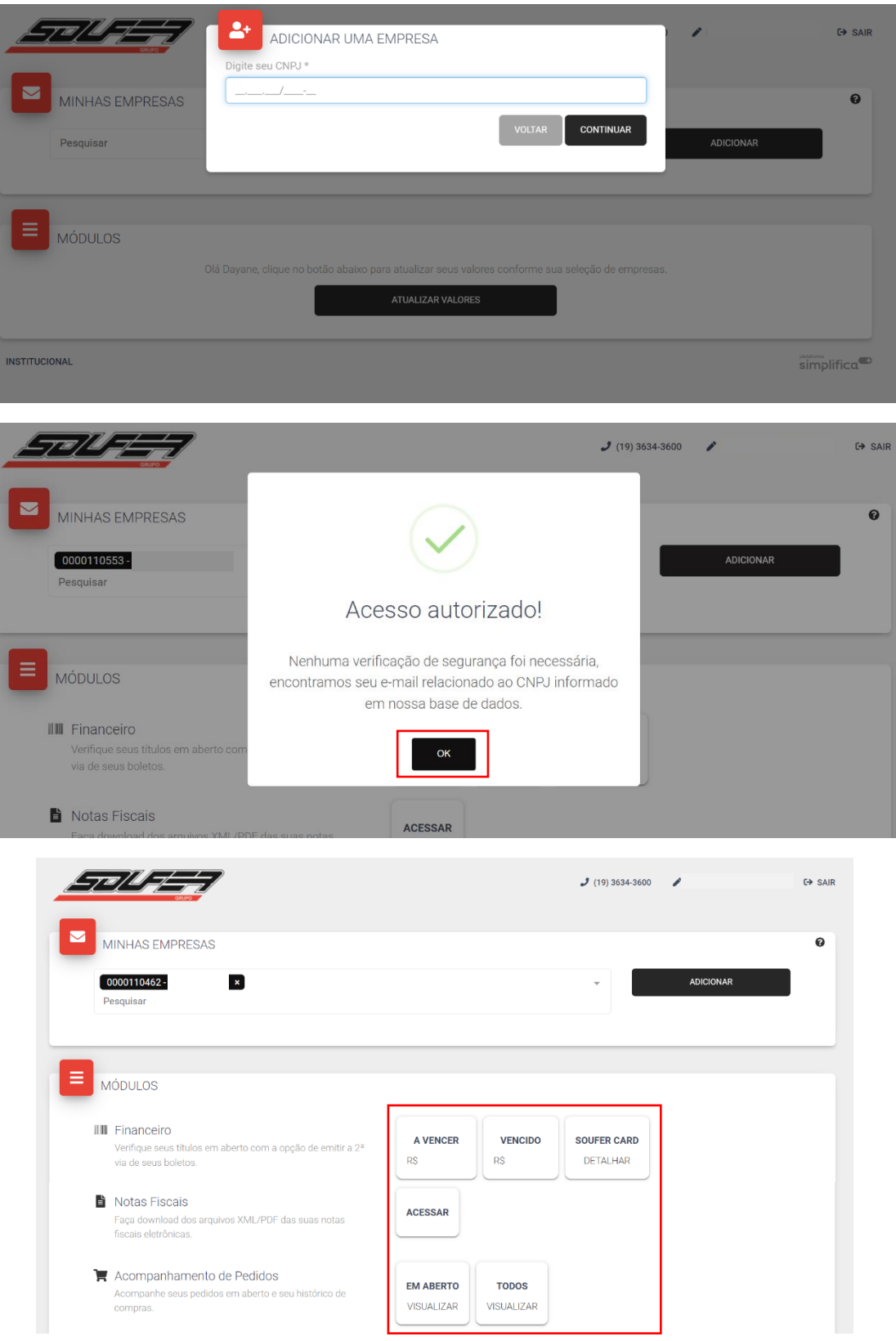

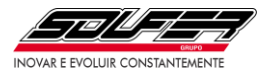

#### <span id="page-8-0"></span>**3.2. Avisos que podem surgir:**

#### <span id="page-8-1"></span>**3.2.1. Validação de Segurança**

Se aparecer está mensagem, significa que o e-mail utilizado para fazer o cadastro é diferente do que consta na base de dados da empresa para o CNPJ informado.

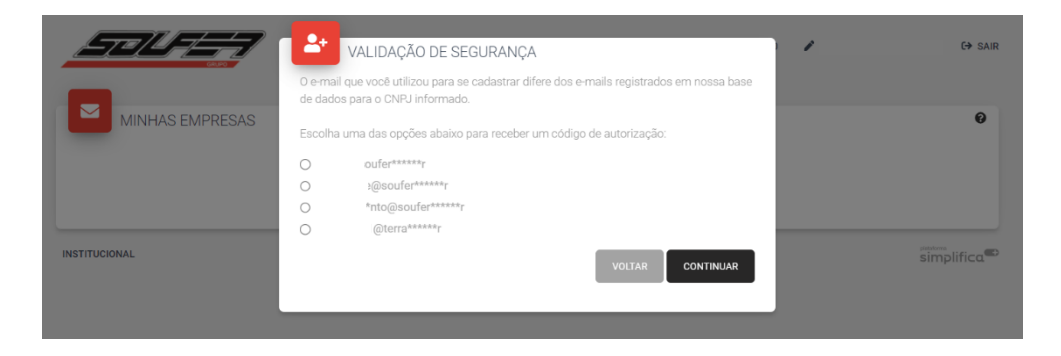

Formas de acesso: caso seu e-mail não esteja relacionado ao seu CNPJ/CPF no sistema do Grupo Soufer, você poderá escolher um e-mail já registrado para receber um código de autorização ou entrar em contato pelo telefone (19) 3634-3723 para atualizar seu cadastro.

#### <span id="page-8-2"></span>**3.2.2. "O CNPJ Informado não possui e-mail cadastrado":**

Se ao adicionar o CNPJ e constar está mensagem, entre em contato com a empresa pelo telefone (19) 3634-3723 para atualizar seu cadastro.

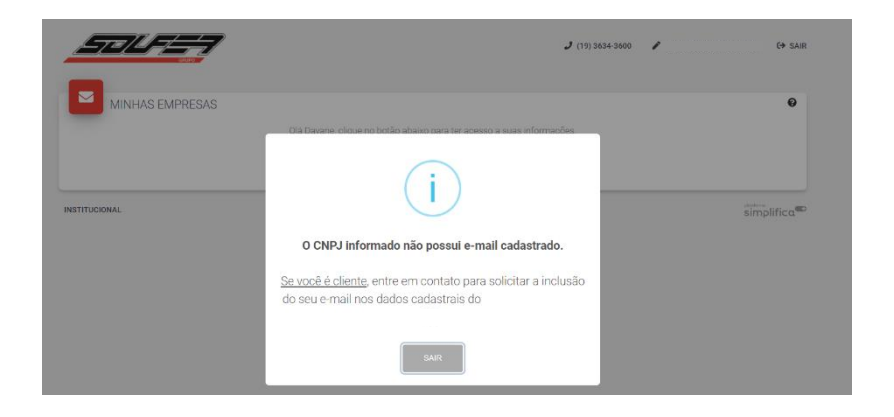

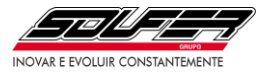

#### <span id="page-9-0"></span>**4. Módulos do Portal do Cliente:**

O Portal do Cliente é um ambiente com três módulos: o Financeiro, o de Notas Fiscais e o de Acompanhamento de Pedidos. Agora vamos ao detalhamento desses módulos.

#### <span id="page-9-1"></span>**4.1. Módulo Financeiro:**

Financeiro: o cliente pode verificar seus títulos em aberto com a opção de emitir a 2ª via de seus boletos (*Não considera operações via Soufer Sifral Sell)*.

O portal Financeiro está configurado para fazer 4 alertas de vencimento do título por e-mail e possui um indicativo colorido na plataforma, são eles:

- 2 dias antes do vencimento
- 1 dia antes do vencimento
- No dia do vencimento
- 2 dias depois do vencimento
- 4 dias depois do vencimento

Os títulos são atualizados todos os dias às 12h, então um título pago ontem, mesmo que no início do dia, só será atualizado após às 12h do dia de hoje. Caso o cliente consulte hoje, no período da manhã, ainda aparecerá como vencido, ou em atraso.

Nos títulos vencidos a mais de 5 dias corridos, não será possível a emissão de novo boleto pelo portal, sendo necessário entrar em contato pelo telefone (19)3634-3633 para solicitação.

\*OBS: Caso o cliente solicite, o Financeiro pode alterar o cadastro, para que ele não receba mais os alertas por e-mail.

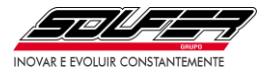

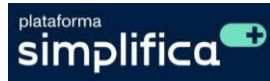

**A Vencer:** Na aba "A Vencer" o cliente tem acesso aos títulos a vencer, por ordem de data de vencimento. O cliente pode acessar os títulos a vencer e emitir a segunda via de boletos.

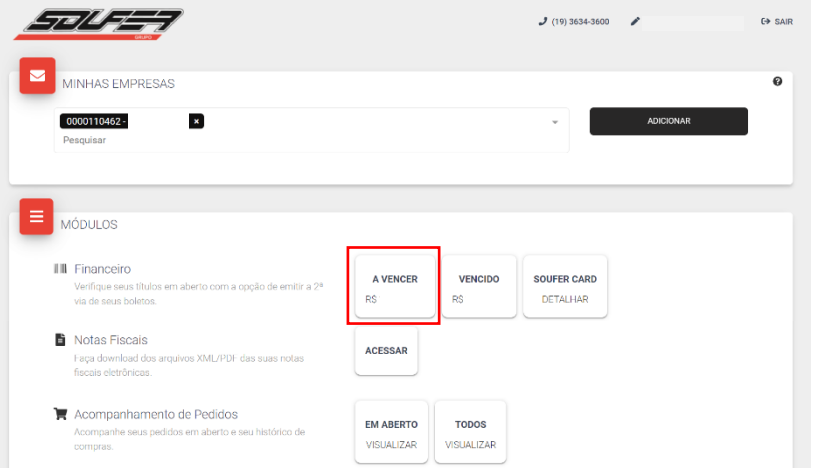

Basta o cliente escolher qual título ele quer acessar e clicar no símbolo de código de barras na coluna "Boleto", ele ficará em processo por um curto tempo e um pop-up aparecerá, com as opções de "Imprimir" ou "Enviar", além de permitir que o cliente copie o código de barras para pagamento.

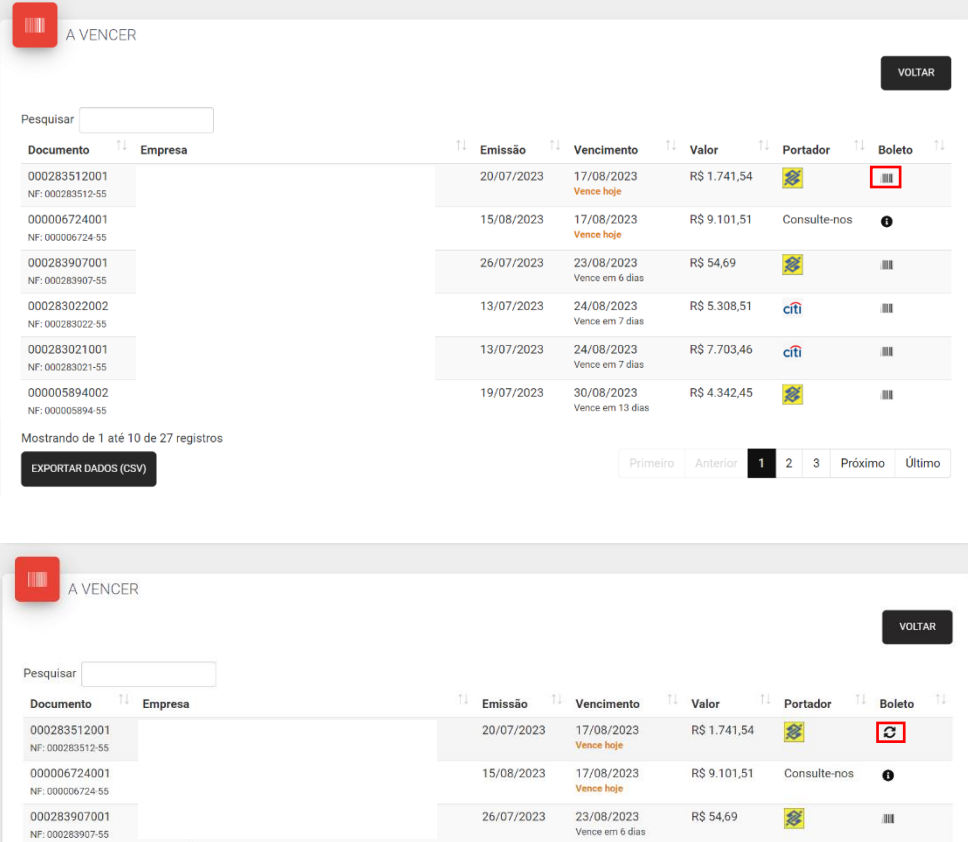

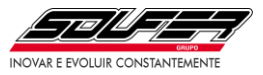

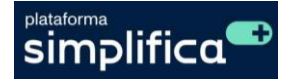

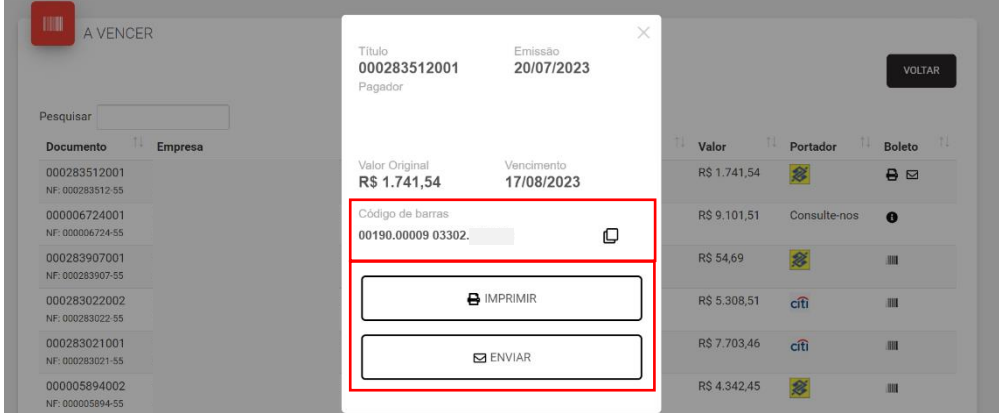

### **Vencido:**

O cliente pode acessar os títulos vencidos e emitir a segunda via de boletos. Ao clicar na impressora, o boleto abrirá em uma nova página, para ser salvo.

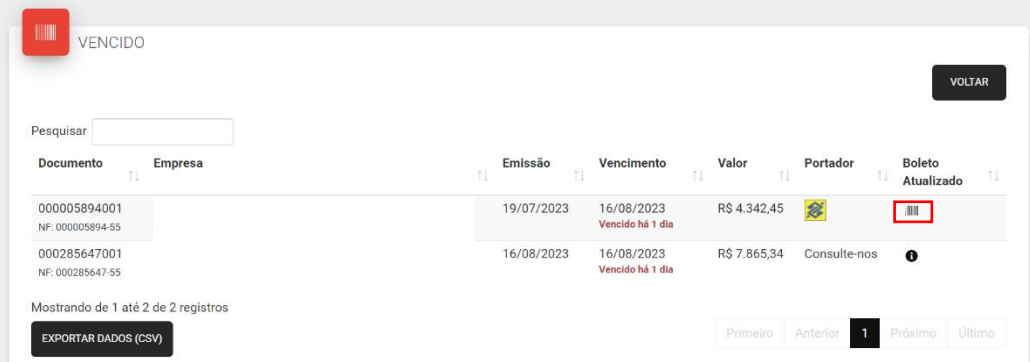

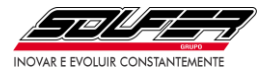

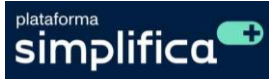

#### **Soufer Card:**

O cliente pode acessar os títulos e emitir a segunda via de boletos das parcelas.

Basta clicar em detalhar, aparecerão as parcelas relacionadas àquela compra e ao clicar na impressora, o boleto abrirá em uma nova página para ser salvo.

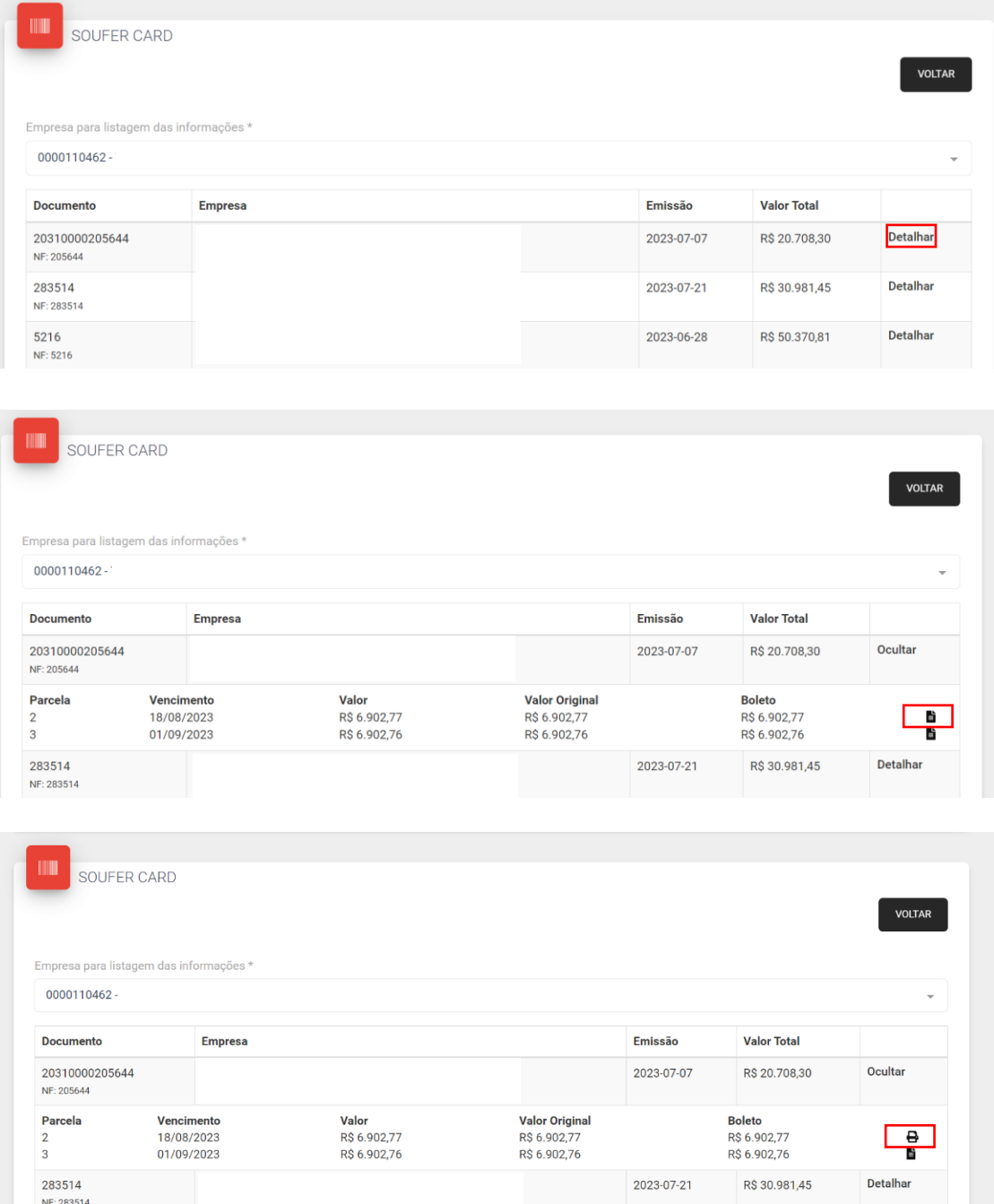

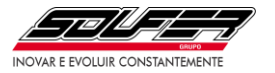

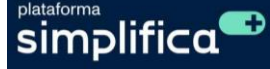

#### <span id="page-13-0"></span>**4.2. Módulo Notas Fiscais:**

O cliente pode fazer download dos arquivos XML/PDF das suas notas fiscais eletrônicas.

Ao clicar no símbolo do PDF ou do XML da NF-e, ele será substituído por uma impressora, no caso do PDF, e por uma nuvem, no caso do XML. Ambos os botões, aos serem acionados, farão o download do arquivo no formato escolhido.

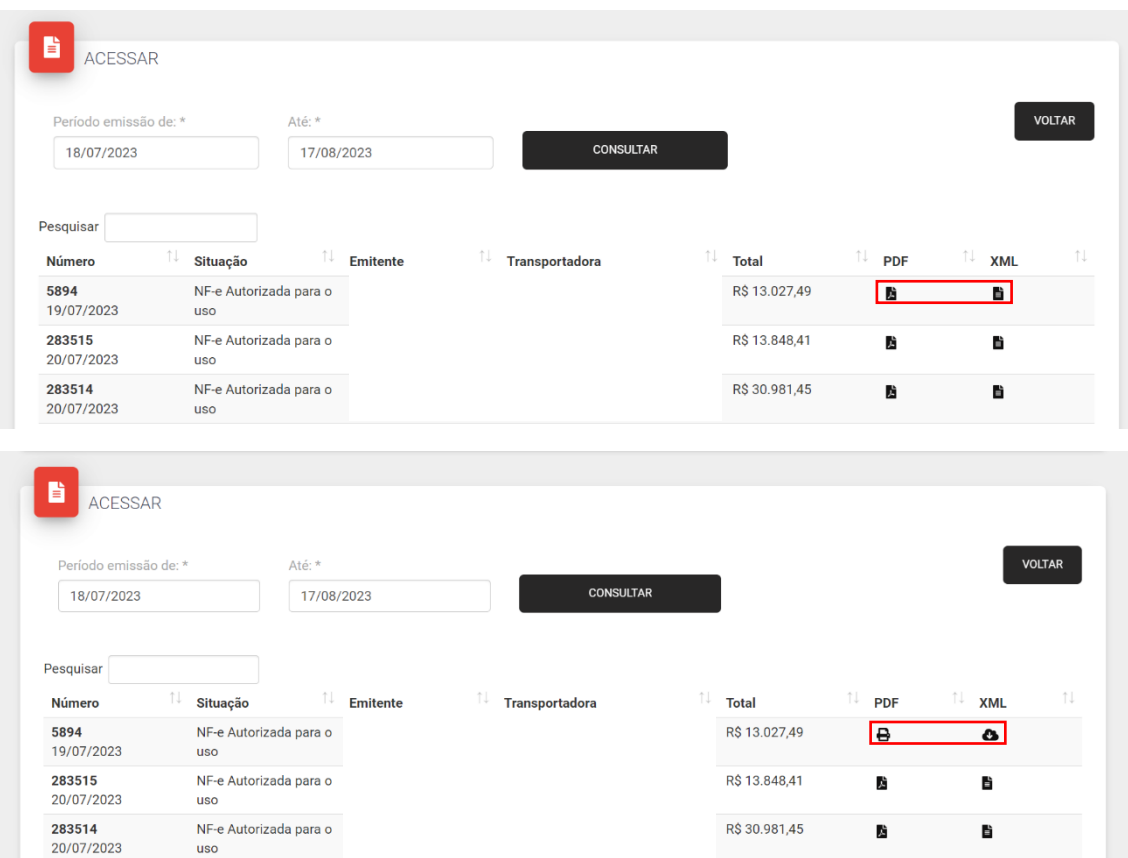

#### <span id="page-13-1"></span>**4.3. Módulo Acompanhamento de Pedidos:**

O cliente pode acompanhar os seus pedidos em aberto, ou seja, que ainda possuem saldo positivo, desde o momento da implantação até a entrega, com suas quantidades e prazos, bem como seu histórico de compras.

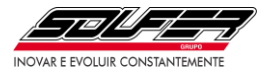

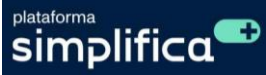

#### <span id="page-14-0"></span>**4.3.1. Filtro de visualização dos pedidos:**

**Em aberto:** O portal apresenta a relação de pedidos com saldo em aberto, que pode ser consultada por período de emissão, por número de pedido, por status, por CNPJ, por previsão de fabricação, por nome da empresa e por valores do pedido.

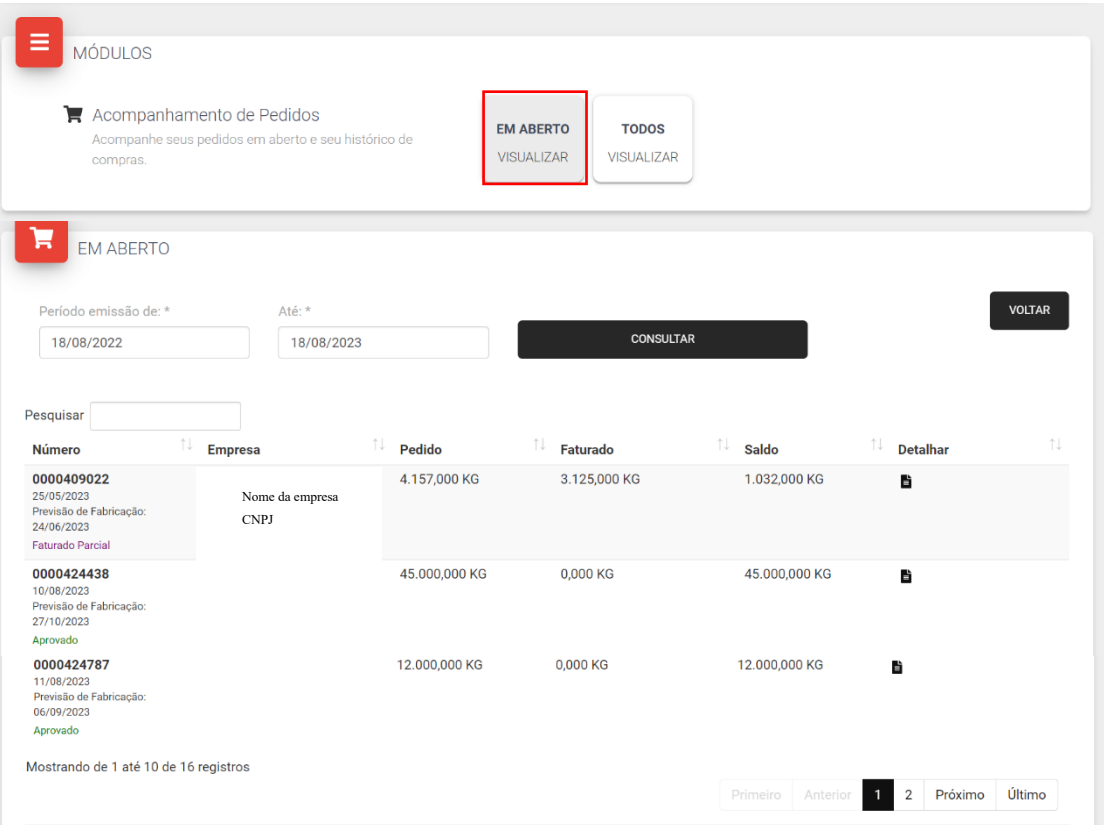

Status que devem aparecer na página "Em Aberto" e suas cores respectivamente:

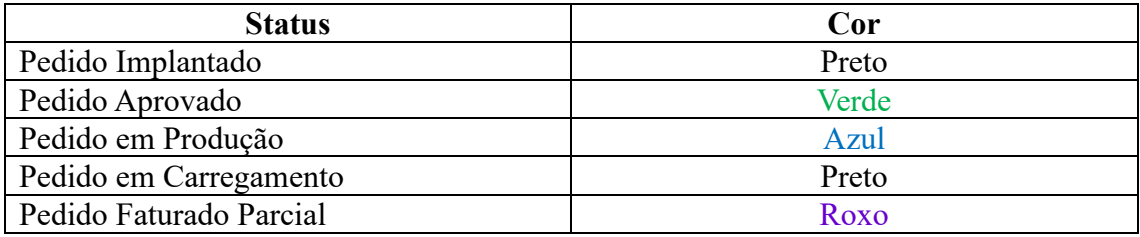

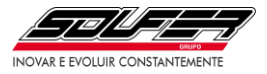

**Todos:** O portal apresenta a relação de pedidos sem saldo restante, que pode ser consultada por período de emissão, por número de pedido, por status, por CNPJ, por previsão de fabricação, por nome da empresa e por valores do pedido.

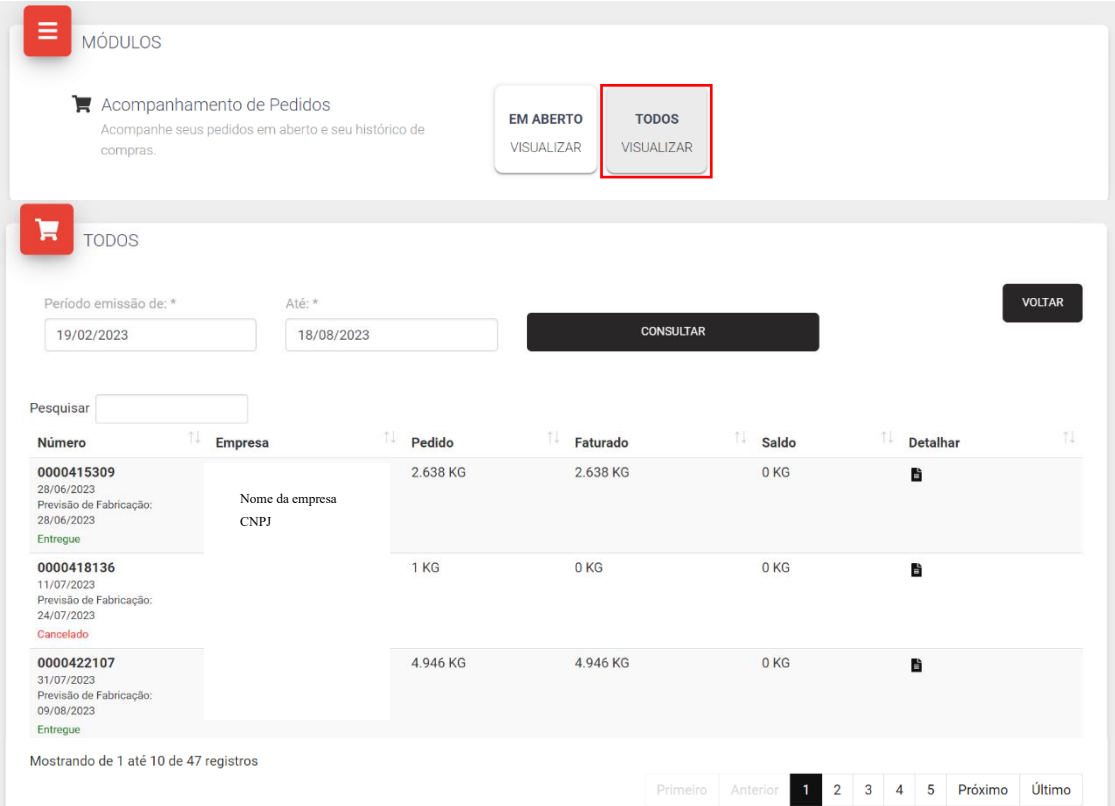

# Status que devem aparecer na página "Em Aberto" e suas cores respectivamente:

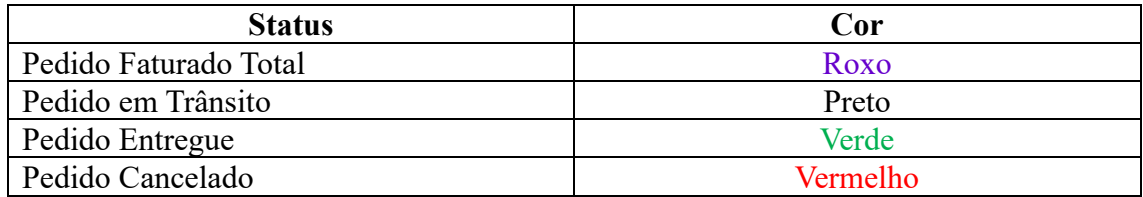

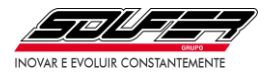

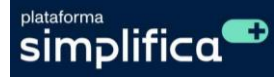

#### <span id="page-16-0"></span>**4.3.2. Entendendo a Síntese de Pedidos:**

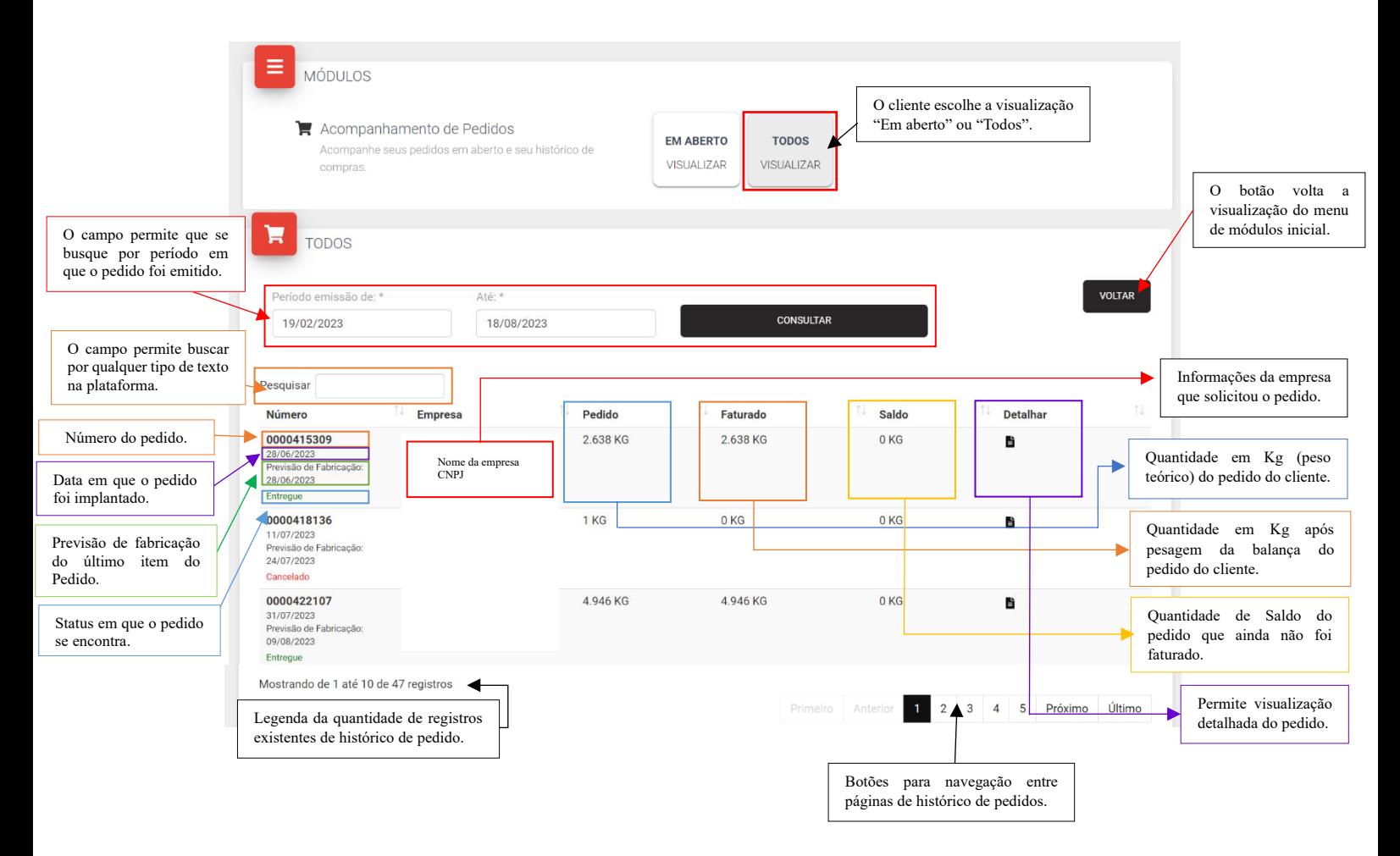

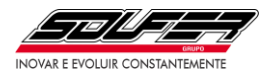

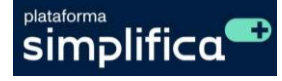

#### <span id="page-17-0"></span>**4.3.3. Detalhando o pedido:**

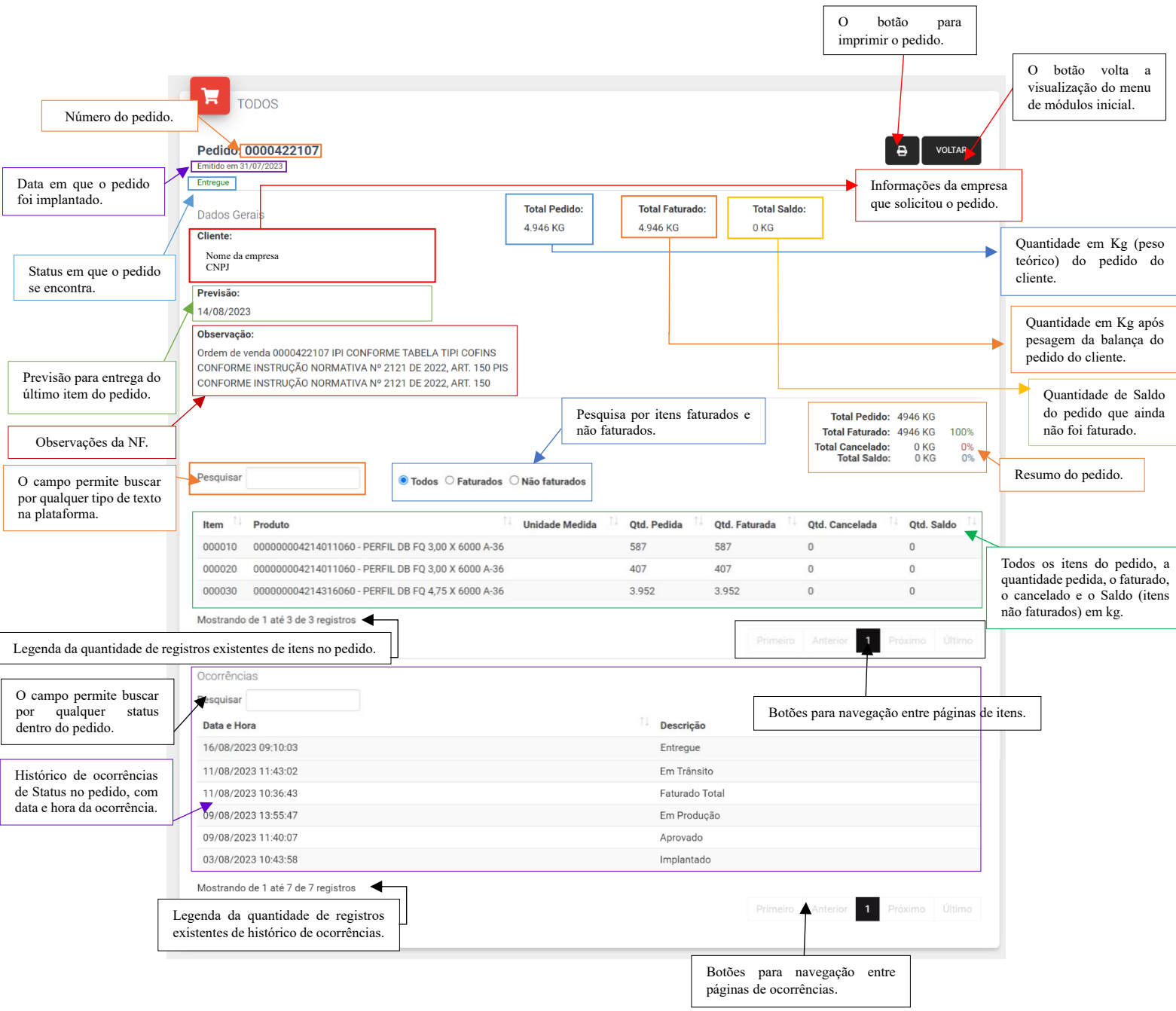

#### <span id="page-17-1"></span>**5. Dúvidas e sugestões:**

Caso tenha alguma dúvida ou sugestão sobre o Portal do Cliente, entre em contato com os setores indicados:

Módulo Financeiro e Notas Fiscais: entre em contato com o Setor Financeiro pelo telefone (19) 3634-3633 ou e-mail: boleto@soufer.com.br.

Módulo de Acompanhamento de Pedidos: entre em contato com o Setor Comercial pelo telefone (19) 3634-3634 ou e-mail: comercial@soufer.com.br.